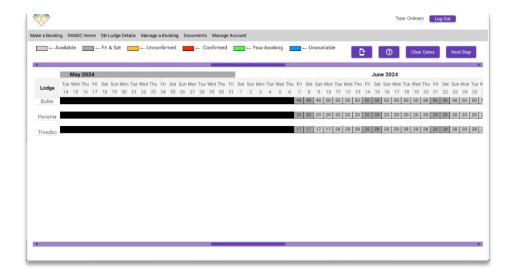

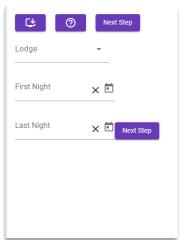

Computer Format

Phone Format

Once you are logged in, you will be presented with the booking screen.

The blue bar above the Month bar will allow you to scroll left or right to view other date ranges.

Make sure you are in the direct line for the lodge you wish to book, and click the start date. If you then click the desired end date, it will select all dates in between.

If you make a mistake, click the "Clear Dates" button and start again.

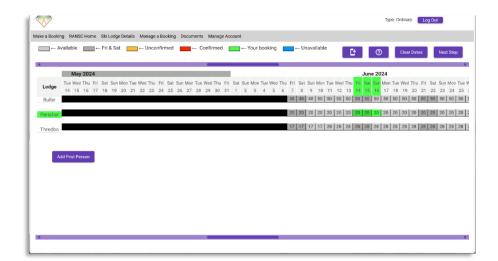

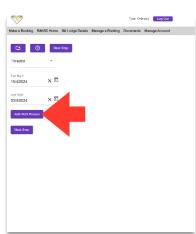

Computer Format

Phone Format

Once you have selected the date range, the "Add First Person" button will appear.

Click on it and start adding your members/guests details.

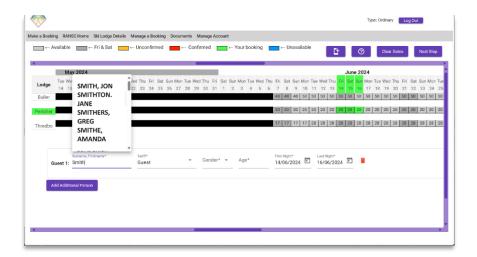

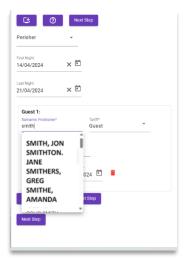

Computer Format

Phone Format

Remember to start with your Surname. The system will search for your details based on your surname. Once you click on your name, it will add your details to the booking.

If you want to add guests, follow the same procedure, but you will need to manually insert their details.

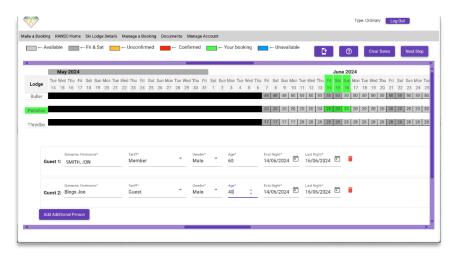

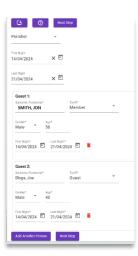

Computer Format

Phone Format

If your booking contravenes our booking rules, it will show at the bottom of the page in black.

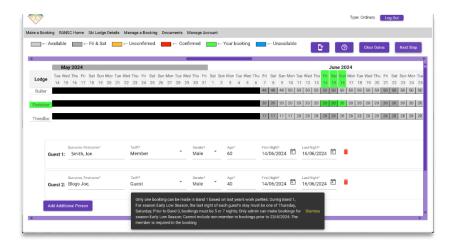

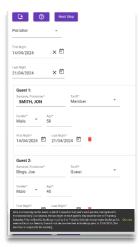

Computer Format

Phone Format

If your booking is within the booking rules, you will progress to the payment screen.

From here on the screens are the same for computer and phone

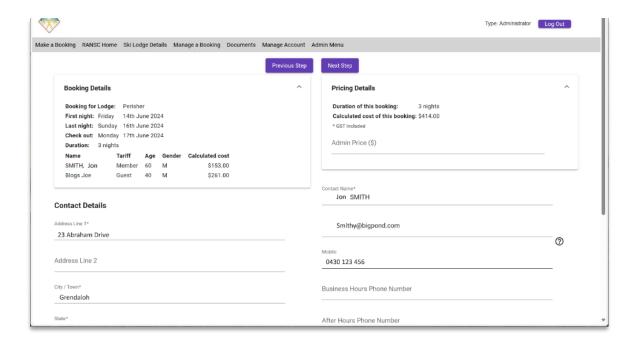

Review the details and click "Next Step".

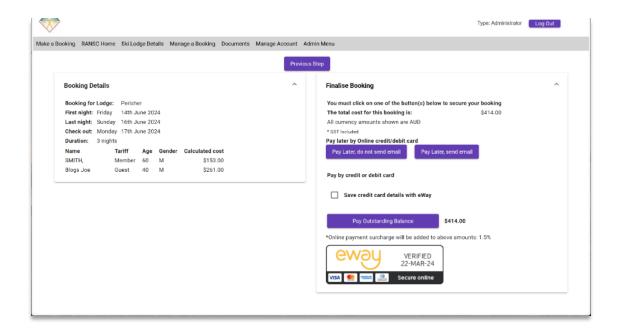

Review the booking details then click the "Pay Outstanding Balance" button to complete the booking.

Note: the booking is not confirmed until payment is made.